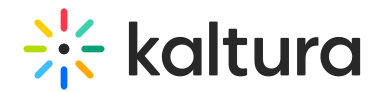

## **Delete an Entry**

Last Mo dified on 01/30/2022 9:42 pm IS

This article describes how to delete an entry.

## **To delete an entry**

Choose one of the following methods:

- 1. Access the My Media Page (https://knowledge.kaltura.com/help/what-is-the-my-media-tab-in-mediaspace) and click on the pencil icon to the right of the desired entry, then click Delete to confirm or Cancel to cancel the action.
- 2. Access the Edit Media Page (https://knowledge.kaltura.com/help/managing-media---editing-entries), click on the Details tab and click Delete Entry. Click Delete to confirm or Cancel to cancel the action.

**NOTE:** Important - Once an entry is deleted, it cannot be recovered via KMS or KAF. Recovery of a deleted entry is on a "best effort" basis by our Customer Care team, and deleted entries can only be recovered within 7-10 days after deletion. Not all deleted entries can be recovered.